# **Setting Up Your Device to Borrow eBooks with Libby For iOS (iPad/iPhone/iPod Touch), Android, and Windows 10**

**Please Note! This app does not work with Kobo devices.**

### Getting your Device Ready

Before you can download books to your device, you will first need to download the Libby app.

1. Go to your app store and search for Libby or visit meet.libbyapp.com and choose the correct mobile version at the bottom of the screen to download the app.

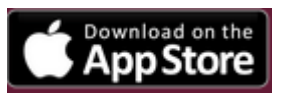

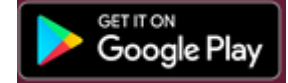

2. When you first open the app, you will need to choose your library. Press the blue "Hi" button to begin. Scroll to the bottom of the page and find "Search Libraries" next to the magnifying glass. Select it and search for "Wheatland Regional Library". Select "Saskatchewan Library Consortium."

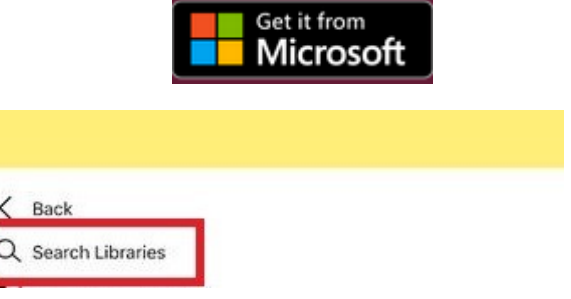

- 3. To borrow books, you will need to add your library card. Tap on "Add Your Card" (found on the right side of the light blue bar). You will also have the option to sign in with your previous Overdrive account (made with your email address) or to sign in with Facebook if you have done so before.
- 4. Select "Wheatland Regional Library" from the drop down menu. Enter your library card number (with no spaces) and your 4-digit PIN number. Tap on "Sign In".
- 5. You are now ready to download eBooks and eAudiobooks right to your device!
- 6. Having trouble getting started? Visit the Help menu on saskatchewan.overdrive.com and view all the setup instructions for your device. As devices vary, this is the best place to go for detailed information specifically related to your device.

## Where can I go for more information?

Libby Help: Open the app's menu and tap on Feedback. From here, tap on Libby Help to be taken to a help guide.

Email: branchmanager@wheatland.sk.ca

**Or contact your local branch librarian.**

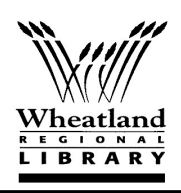

# How do I download eBooks or e-Audiobooks from the library's website?

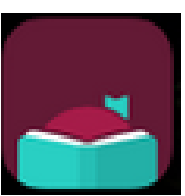

Tap on the Libby app on your device. Open the menu by tapping on the three bars in the upper right corner of the screen. If you have saved it, you should see "Saskatchewan Information and Library Services Consortium" at the top (if not, see step 2 on the reverse).

Before you decide to browse through available materials, you will need to log in at least once. This will link your card to Libby on this device. See steps 3 and 4 on the reverse if

you have not added your library card to Libby.

- 1. Find eBooks by searching for a title using "Search the Catalogue" at the top of the screen, by browsing the highlighted collections on the main page or by selecting a "Popular Collection".
- 2. When you find a book you like, you will see either "Borrow" or "Place a Hold". eBooks work just like regular books: only one patron may have a copy out at a time. If it says "Borrow" then there is a copy available. If it says "Place a Hold" then you may put yourself on the waitlist for a copy. You will be prompted to leave your email address and you will be notified when it is ready for you.
- 3. Once you click "Borrow", you will be brought to the next screen that tells you what book you are trying to borrow and how long you will have it. If this is the right book, tap on the big red "Borrow" button. Once you have borrowed the book, you can tap on "Keep Browsing" to go back to your search or tap on the "Go To Shelf" to begin reading.
- 4. Tap on "Open Book" to start reading. If you want to reopen your bookshelf when the book is open, tap anywhere on the screen to bring up the bottom footer. Tap on "Shelf" to be brought back to your checkouts.

To get to your checked out items at any time, tap on Shelf on the bottom of the screen. This will switch between the Library2Go ("Library") collection and your currently borrowed items.

### Some Library2Go Tips!

- You can have up to 10 items checked out at any given time.
- Items may be signed out for 21 days and can be renewed once.
- When your hold becomes available you have 3 days to check it out. You can also have your hold redelivered later if you aren't ready to read it when it becomes available.
- eBooks and eAudiobooks can be returned early with mobile devices. To return a book early, click and hold on the cover of the book until the options appear, then choose "return".
- To learn more advance features of the app, swipe left to right to bring up the menu and then choose "Help".